GUÍAS PARA ALUMNXS

# **Ingresar a mi clase en Classroom**

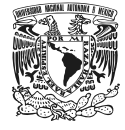

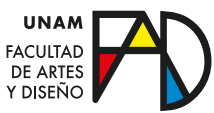

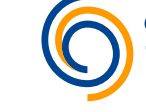

**Centro de** Trasformación Educativa

### **GUÍAS PARA ALUMNXS**

En esta guía verás la manera en la que te puedes unir a una clase en Google Classroom. Para ello, puedes apuntarte desde:

- Un enlace a la clase
- Un código de clase
- Una invitación por correo

# **Inicia sesión**

Para usar Classroom, debes iniciar sesión desde tu correo. Puedes hacerlo ingresando a [www.google.com](http://www.google.com) y dando clic en el botón "Acceder", del menú superior derecho.

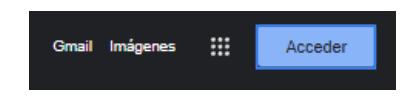

*Es indispensable acceder desde la cuenta institucional con la cual debes apuntarte a la clase.*

# **Unirse desde un enlace a la clase**

#### Paso 1

Haz clic en el enlace que se te haya compartido para apuntarte a la clase.

# a classroom.google.com/c/NjE3MDU4MTUyNTQ3?cjc=5odcigp

#### Paso 2

Selecciona tu cuenta institucional para acceder a Classroom. Si necesitas cambiarla, en caso de que cuentes con más correos, haz clic en "Cambiar de cuenta" antes de unirte.

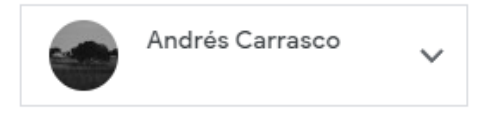

## Paso 3 Finalmente, haz clic en "Unirme a clase" para inscribirte.

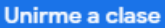

# **Unirse desde un código de clase**

#### Paso 1

Ingresa a la página principal de Classroom, desde [classroom.google.com.](http://classroom.google.com)

#### Paso 2

Haz clic en el botón "+" del menú superior derecho, para seleccionar la opción "Unirme a clase".

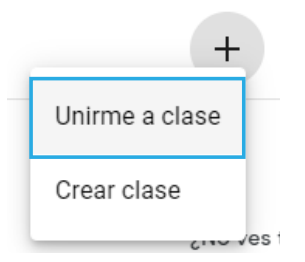

#### Paso 3

Introduce el código que se te haya proporcinado por tu profesor en la casilla del código de clase y haz clic en "Unirme".

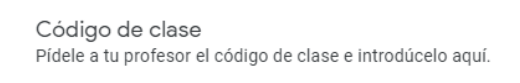

Código de clase

*Asegúrate de ingresar con tu correo institucional. Si tienes que cambiar de cuenta, haz clic en el botón "cambiar de cuenta" de la página del código de clase.*

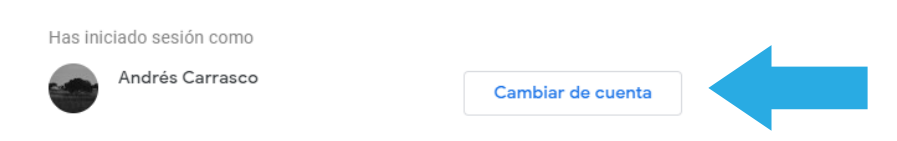

# **Unirse desde una invitación por correo**

#### Paso 1

Abre tu correo institucional para dar con el correo de invitación a la clase.

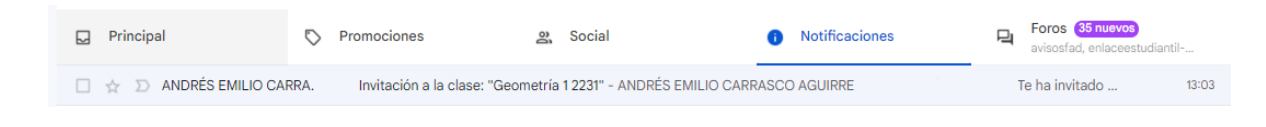

#### Paso 2

Dentro de la invitación del correo, haz clic en "Unirme a clase".

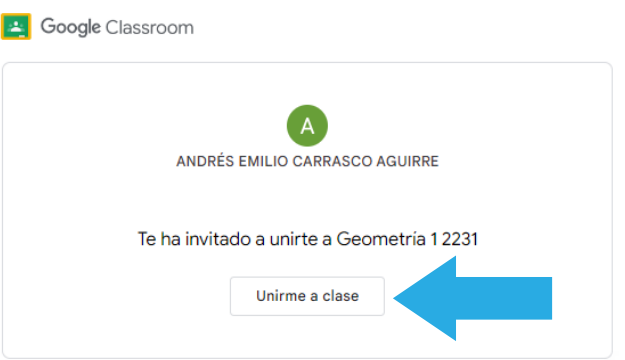

*Al igual que en los casos anteriores, tienes la opción de cambiar de cuenta antes de ingresar a la clase, por lo que asegúrate de ingresar con tu correo institucional.*

#### Paso 3

Finalmente, haz clic en "Unirme" para apuntarte.

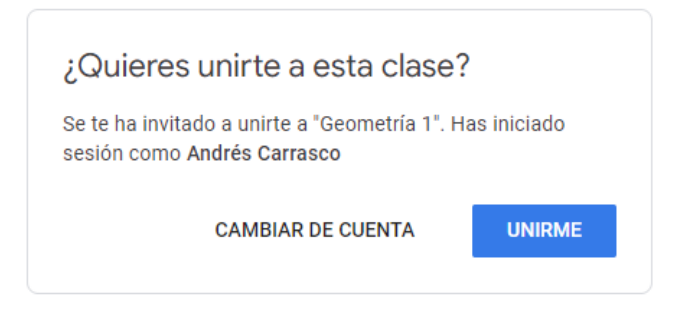

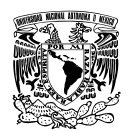

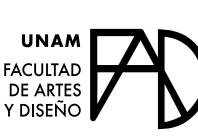

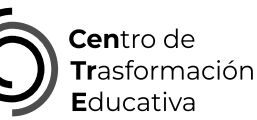

## INGRESAR A MI CLASE EN CLASSROOM

## **FACULTAD DE ARTES Y DISEÑO**

**Director** Dr. Mauricio de Jesús Juárez Servín

Secretario general Dr. Oscar Ulises Verde Tapia

Secretaria académica Mtra. María Soledad Ortiz Ponce

#### **BIBLIOGRAFÍA**

## **CENTRO DE TRANSFORMACIÓN EDUCATIVA**

Responsable del CenTrE Angel Uriel Flamenco Aguirre

Producción audiovisual José Felipe Ávila Ruiz

Apoyo y formación tecnológica Yunuén Mandujano López

*Centro de transformación educativa. (2020, 30 septiembre). Tutorial - Ingresar a una clase en Classroom [Video]. Youtube. Recuperado el 1 de julio de 2023, de [https://www.youtube.com/](https://www.youtube.com/watch?v=oc2gQyMnJr8) [watch?v=oc2gQyMnJr8](https://www.youtube.com/watch?v=oc2gQyMnJr8)*

*Apuntarse a una clase como alumno. (sf). Centro de asistencia Google. Recuperado el 1 de julio de 2023, de [https://support.](https://support.google.com/edu/classroom/answer/6020297?hl=es&co=GENIE.Platform%3DDesktop#zippy=%2Ch) [google.com/edu/classroom/answer/6020297?hl=es&co=GENIE.](https://support.google.com/edu/classroom/answer/6020297?hl=es&co=GENIE.Platform%3DDesktop#zippy=%2Ch) [Platform%3DDesktop#zippy=%2Che-olvidado-o-perdido-el](https://support.google.com/edu/classroom/answer/6020297?hl=es&co=GENIE.Platform%3DDesktop#zippy=%2Ch)[c%C3%B3digo-de-clase%2Cmi-c%C3%B3digo-de-clase-no](https://support.google.com/edu/classroom/answer/6020297?hl=es&co=GENIE.Platform%3DDesktop#zippy=%2Ch)[funciona%2Cunirse-con-un-enlace-de-clase%2Cunirse-con-un](https://support.google.com/edu/classroom/answer/6020297?hl=es&co=GENIE.Platform%3DDesktop#zippy=%2Ch)[c%C3%B3digo-de-clase%2Cunirse-con-una-invitaci%C3%B3n-por](https://support.google.com/edu/classroom/answer/6020297?hl=es&co=GENIE.Platform%3DDesktop#zippy=%2Ch)[correo-electr%C3%B3nico](https://support.google.com/edu/classroom/answer/6020297?hl=es&co=GENIE.Platform%3DDesktop#zippy=%2Ch)*